# **MANUAL PARA PUBLICAÇÃO NO SISTEMA SAI4 – MÓDULO DE CHAMAMENTOS/PARCERIAS LEI 13.019/2014**

Versão 1.2 Agosto/2022

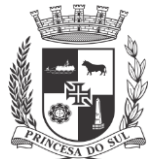

# Sumário

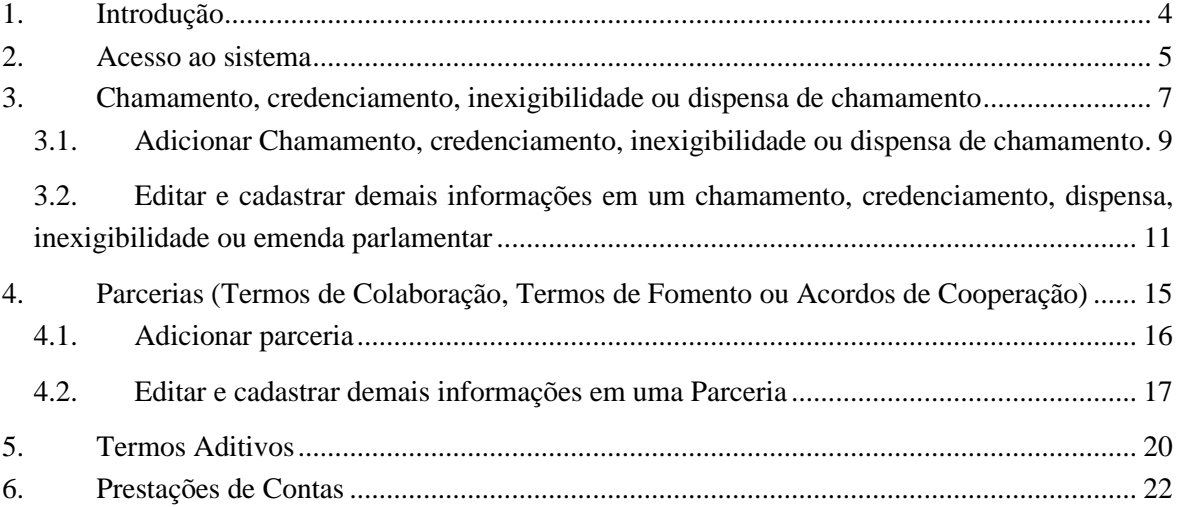

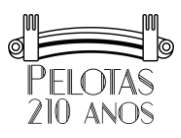

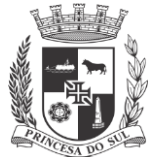

# Lista de Figuras

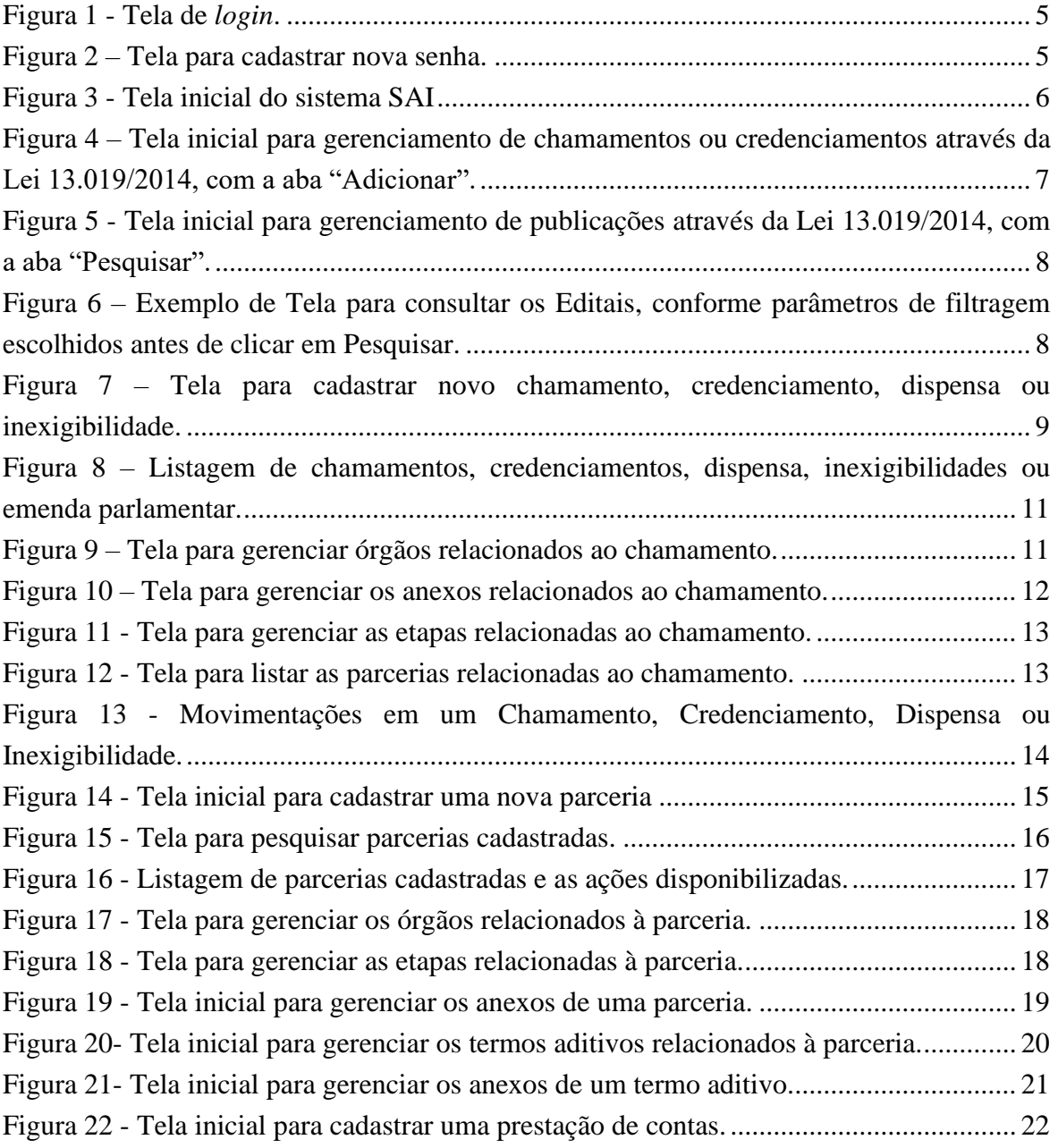

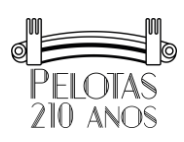

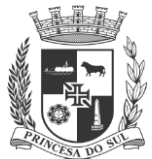

# **1. Introdução**

O sistema informatizado SAI 4, módulo de Chamamentos/Parcerias, é o novo sistema para Transparência de informações referentes ao Marco Regulatório (Lei Federal n. 13.019/2014), tais como:

- Chamamentos, credenciamentos, dispensas ou inexigibilidades de chamamento;
- Parcerias firmadas (Termo de Colaboração, Termo de Fomento ou Acordo de Cooperação);
- Termos aditivos referentes a parcerias firmadas;
- Prestações de Contas;
- Outras informações relacionadas.

## **O** *link* **para acessar ao sistema é este:** https://sai4.pelotas.com.br/

Após o efetivo cadastro das informações no SAI4, as informações são disponibilizadas ao cidadão através do link https://pelotas.com.br/transparencia/parceriaslei-13019-14.

Presente manual visa apresentar as funcionalidades do sistema, sendo explicado quais informações e documentos a serem publicados em cada etapa.

A Lei Federal n. 13.019/2014 está disponível no link http://www.planalto.gov.br/CCIVIL\_03/\_Ato2011-2014/2014/Lei/L13019.htm.

NÃO DEVERÃO SER PUBLICADOS neste sistema *SAI* os atos e informações que NÃO SEJAM RELACIONADOS ao regime jurídico da Lei 13.019/2014.

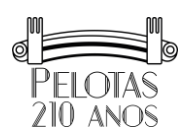

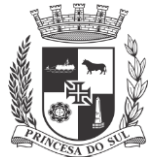

## **2. Acesso ao sistema**

Para acessar ao sistema, clique no link https://sai4.pelotas.com.br/ e digite as credenciais, o *login* e senha, conforme Figura 1.

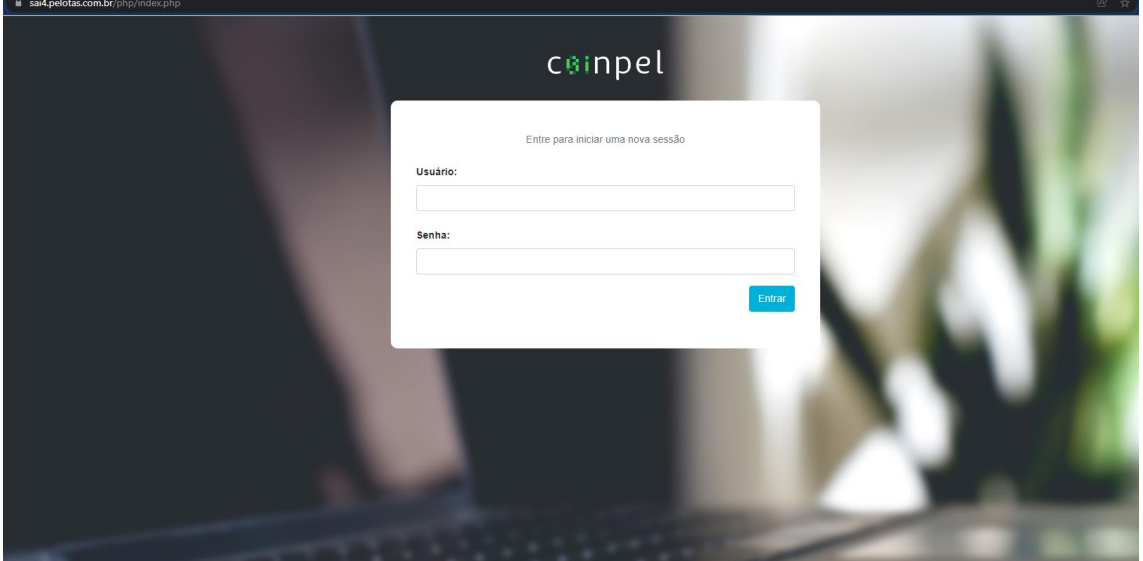

**Figura 1 - Tela de** *login***.**

Caso seja o primeiro acesso, o sistema solicitará para o usuário cadastrar uma nova senha, conforme ilustrado na Figura 2.

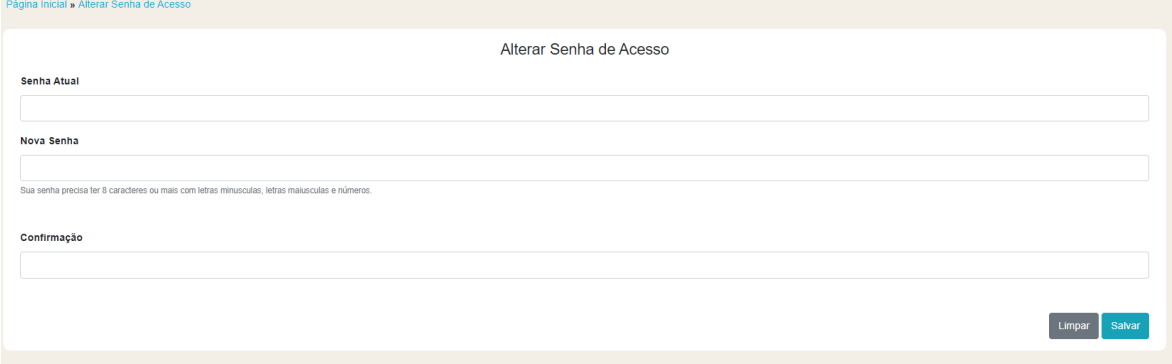

**Figura 2 – Tela para cadastrar nova senha.**

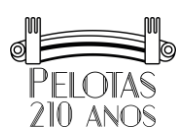

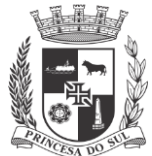

Caso o usuário não possua credenciais para entrar no sistema, deverá contatar a Unidade de Transparência através do e-mail transparencia@pelotas.rs.gov.br, para obter informações sobre como solicitá-las.

A Figura 3 mostra um exemplo de tela inicial do sistema após o *login*.

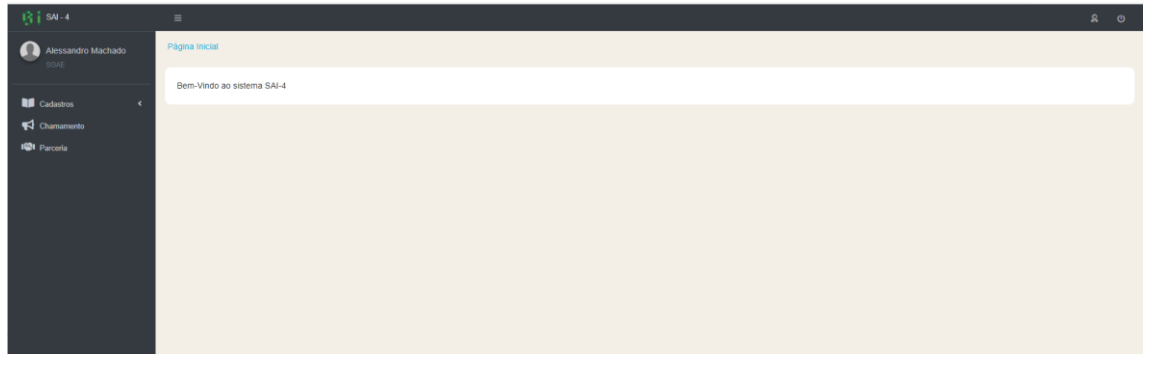

**Figura 3 - Tela inicial do sistema SAI**

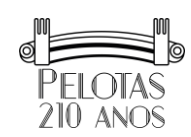

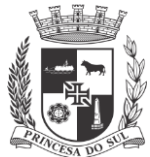

# **3. Chamamento, credenciamento, inexigibilidade ou dispensa de chamamento**

A Figura 4 mostra a tela inicial ao acessar o menu *Chamamentos* para gerenciar as informações referentes à:

- Chamamentos públicos;
- Credenciamentos públicos;
- Dispensas de chamamento público (art. 30 da Lei 13.019/11);
- Inexigibilidade de chamamento público (art. 31);
- Emendas parlamentares (art. 29).

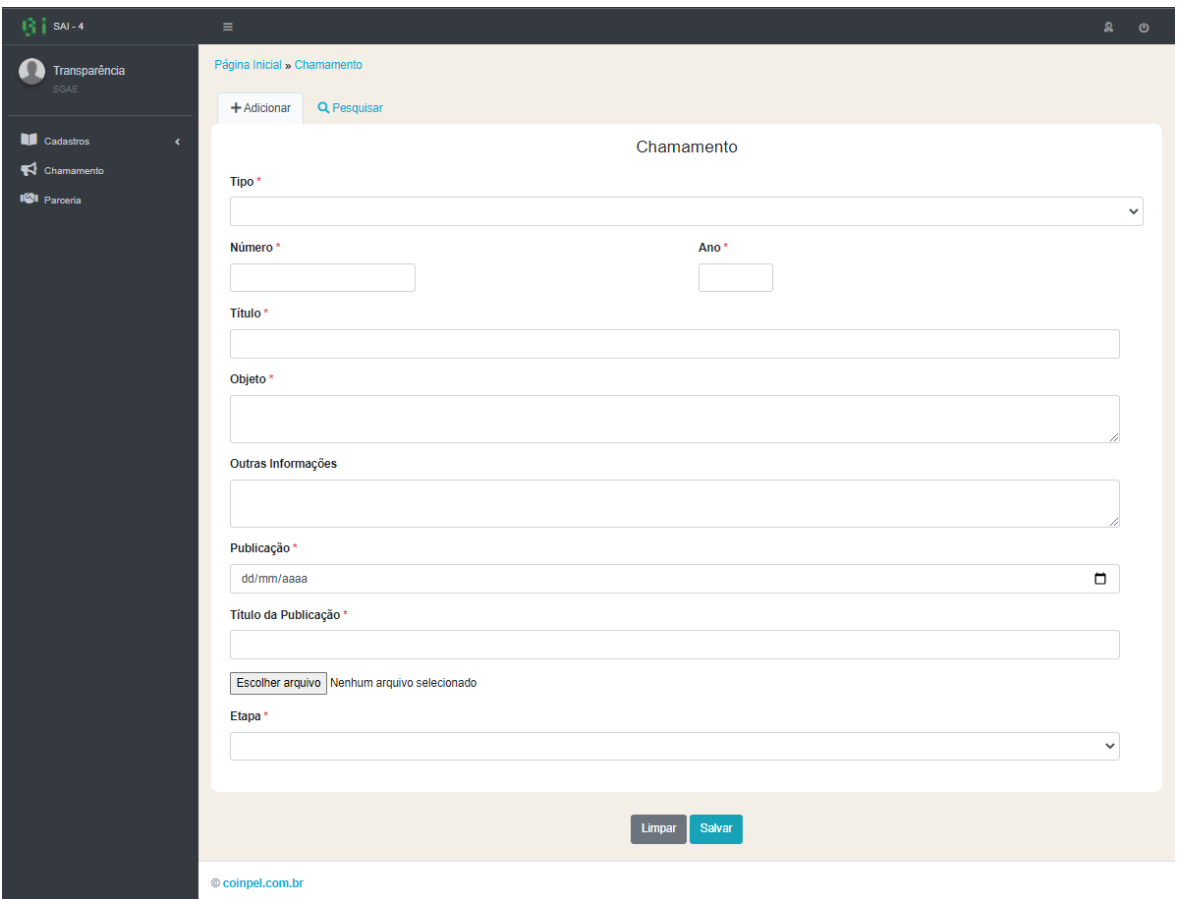

**Figura 4 – Tela inicial para gerenciamento de chamamentos ou credenciamentos através da Lei 13.019/2014, com a aba "Adicionar".**

Página 7 de 23

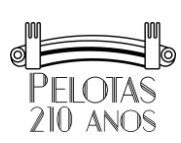

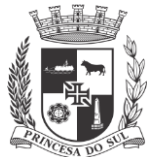

São disponibilizadas duas abas na tela da Figura 4:

- 1. Adicionar novo chamamento, credenciamento, dispensa ou inexigibilidade através da Lei n. 13.019/2014.
- 2. Pesquisar, em que lista as informações cadastradas, tendo opção para editar cada ato, conforme visualizado na Figura 5.

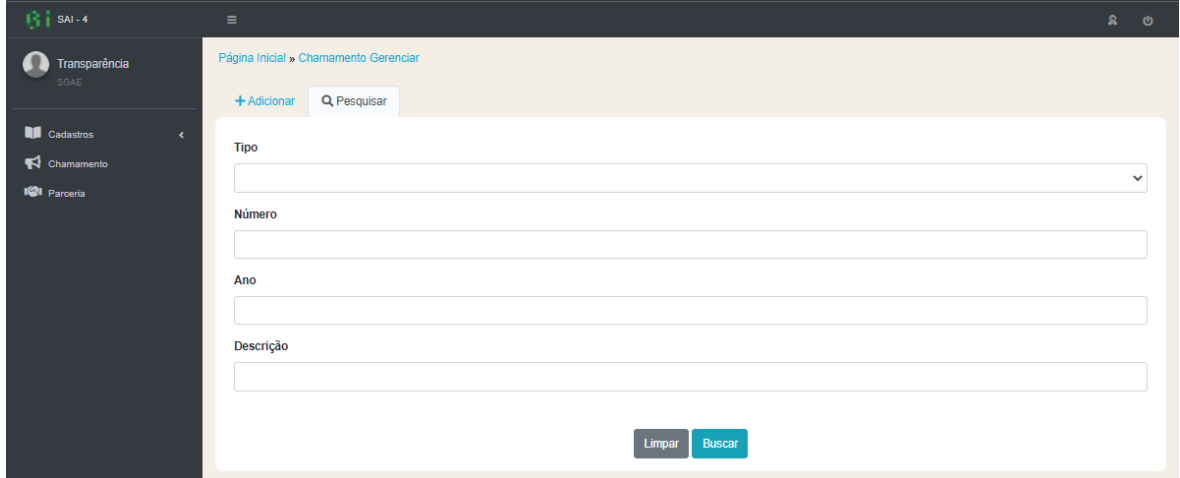

**Figura 5 - Tela inicial para gerenciamento de publicações através da Lei 13.019/2014, com a aba "Pesquisar".**

Na Figura 6 é mostrada listagem de chamamentos, credenciamento, inexigibilidade ou dispensa de chamamento, conforme filtros que o usuário aplicar.

| $\mathbb{R}$   SAI-4                            | $\equiv$                                    |                |         |                                                     |         | 8 <sub>0</sub>          |  |  |
|-------------------------------------------------|---------------------------------------------|----------------|---------|-----------------------------------------------------|---------|-------------------------|--|--|
| Transparência<br>SGAE                           | Página Inicial » Chamamento Gerenciar Dados |                |         |                                                     |         |                         |  |  |
|                                                 | Q Pesquisar<br>$+$ Adicionar                | Cerenciar      |         |                                                     |         |                         |  |  |
| <b>NE</b> Cadastros<br>$\epsilon$<br>Chamamento | Motivo da Remoção *                         |                |         |                                                     |         |                         |  |  |
| <b>IGI</b> Parceria                             |                                             |                |         |                                                     |         |                         |  |  |
|                                                 | Resultados de 1-6 sobre 6 <b>↔</b>          |                |         |                                                     |         |                         |  |  |
|                                                 | 个 Tipo                                      | ↑ Número       | $A$ Ano | ← Título                                            | ↑ Ações |                         |  |  |
|                                                 | Chamamento                                  | 3              | 2021    | Chamamento Público 16/12/2021 teste                 |         |                         |  |  |
|                                                 | Chamamento                                  | $\overline{2}$ | 2021    | Chamamento Público 01/2021-SMGAE Teste              |         |                         |  |  |
|                                                 | Chamamento                                  | 1              | 2020    | Chamamento 01/2020                                  |         |                         |  |  |
|                                                 | Credenciamento                              | 3              | 2018    | Credenciamento 23/02/2022                           |         |                         |  |  |
|                                                 | Dispensa                                    | 5              | 2021    | Dispensa teste                                      |         |                         |  |  |
|                                                 | $\Box$ Inexigibilidade                      | $\overline{1}$ | 2021    | Inexigibilidade de Chamamento Público - Bibliotheca |         |                         |  |  |
|                                                 |                                             |                |         | $\leftarrow$ + $\rightarrow$                        |         |                         |  |  |
|                                                 |                                             |                |         |                                                     | Remover | <b>Selecionar Todos</b> |  |  |
|                                                 |                                             |                |         |                                                     |         |                         |  |  |

**Figura 6 – Exemplo de Tela para consultar os Editais, conforme parâmetros de filtragem escolhidos antes de clicar em Pesquisar.**

Página 8 de 23

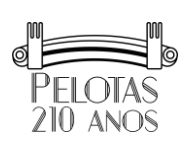

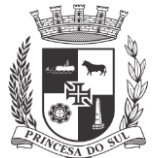

## *3.1.Adicionar Chamamento, credenciamento, inexigibilidade ou dispensa de chamamento*

Para adicionar informações referentes a um novo Edital de Chamamento ou Credenciamento Público, ou do extrato e justificativa de Dispensa e Inexigibilidade, documentos que deram origem a assinatura de parceria oriunda de Emenda Parlamentar (art.29), clicar na aba "Adicionar", conforme a Figura 7.

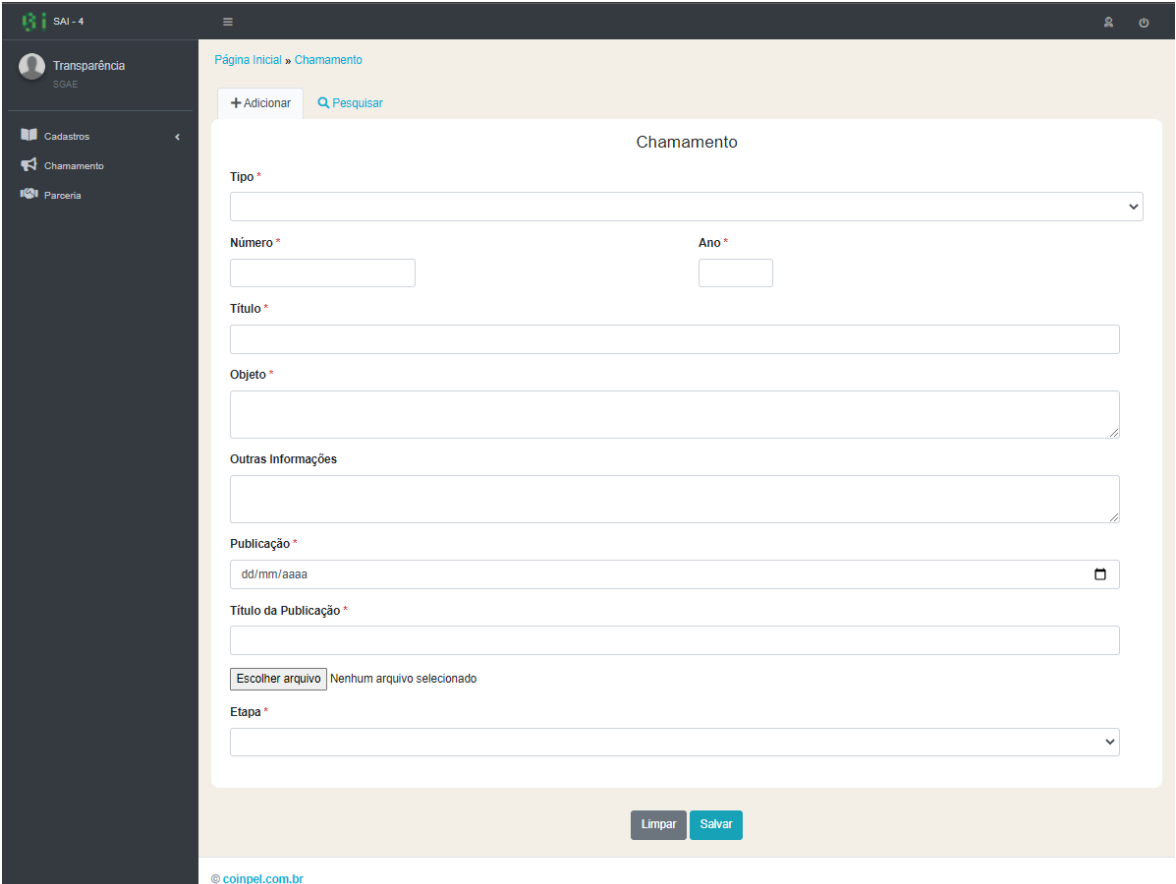

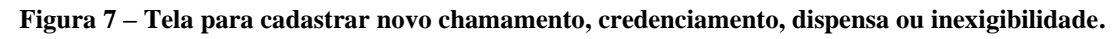

Os seguintes campos do formulário são utilizados para cadastrar um Edital de Chamamento ou Credenciamento Público, ou do extrato e justificativa de Dispensa e Inexigibilidade:

1. Tipo: as opções são Chamamento público, Credenciamento, Dispensa, Inexigibilidade ou Emenda Parlamentar;

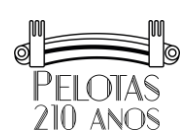

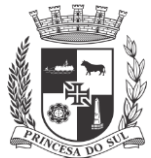

- 2. N° do edital: número de controle do edital de chamamento, credenciamento, dispensa, inexigibilidade ou emenda parlamentar utilizado;
- 3. Ano do edital: ano do edital de chamamento, credenciamento, inexigibilidade ou dispensa de chamamento;
- 4. Título do edital: título que vai constar ao publicarmos:
	- 4.a.Exemplo para Chamamento ou Credenciamento: *EDITAL DE CHAMAMENTO PÚBLICO Nº 01/2021 - PROESPORTE – SMED*;
	- 4.b.Exemplo para Dispensa ou Inexigibilidade: *Dispensa de Chamamento Público 01/2019 – SMS*;
	- 4.c.Exemplo para Emenda Parlamentar: *Emendas Impositivas Lei Orçamentária Anual 2022*.
- 5. Objeto: Descrição do objeto da parceria a ser firmada, que consta no edital de chamamento/credenciamento, na justificativa da dispensa/inexigibilidade ou na emenda parlamentar.
- 6. Outras informações: outras informações que o usuário queira cadastrar e que serão disponibilizadas no portal da transparência;
- 7. Data de publicação: data em que o edital ou o extrato inicialmente foram publicados;
- 8. Título da publicação: título do arquivo eletrônico a ser enviado através do campo "escolher arquivo";
- 9. Escolher arquivo:
	- 9.a. Para os casos de chamamentos ou credenciamentos, aqui serão anexados o edital de abertura. Para publicar mais arquivos, poderão ser publicados logo após a inserção inicial, clicando no botão "Anexos";
	- 9.b. Para os casos de dispensa ou inexigibilidade de chamamento, aqui serão anexados a justificativa para a dispensa ou inexigibilidade. Para adicionar outros documentos relacionados à Dispensa ou Inexigibilidade, poderão ser publicados logo após a inserção inicial, clicando na aba "Anexos";
	- 9.c.Para o caso de emenda parlamentar, o(s) documentos que deram origem ao Termo de Colaboração ou Termo de Fomento;
	- 9.d. Após a primeira inserção, o título do arquivo será listado e poderá ser editado na aba "Anexos";
- 10. Etapa do Chamamento Público: selecionar a etapa atual em que se encontra o edital de chamamento ou credenciamento. O campo situação do edital deverá estar sempre

Página 10 de 23

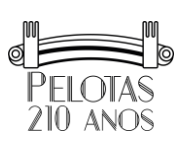

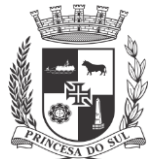

atualizado com a situação atual do edital. Para os casos de dispensa, inexigibilidade de chamamento ou emenda parlamentar, selecionar "Encerrado", caso a parceria já tenha sido firmada.

## *3.2.Editar e cadastrar demais informações em um chamamento, credenciamento, dispensa, inexigibilidade ou emenda parlamentar*

Ao consultar os chamamentos listados, na coluna "Ações" em um chamamento, são disponibilizadas as seguintes ações, conforme mostrado na Figura 8.

| $\mathbb{R}$   SAI-4                         | $\equiv$                                    |                           |       |                                                     |                | 20                      |  |  |
|----------------------------------------------|---------------------------------------------|---------------------------|-------|-----------------------------------------------------|----------------|-------------------------|--|--|
| Transparência<br>SGAE                        | Página Inicial » Chamamento Gerenciar Dados |                           |       |                                                     |                |                         |  |  |
|                                              | Q Pesquisar<br>$+$ Adicionar                | Gerenciar                 |       |                                                     |                |                         |  |  |
| <b>Cadastros</b><br>$\epsilon$<br>Chamamento | Motivo da Remoção *                         |                           |       |                                                     |                |                         |  |  |
| <b>IGI</b> Parceria                          |                                             |                           |       |                                                     |                |                         |  |  |
|                                              | Resultados de 1-6 sobre 6 <b>↔</b>          |                           |       |                                                     |                |                         |  |  |
|                                              | 个 Tipo                                      | ← Número                  | 个 Ano | 个 Título                                            | ↑ Ações        |                         |  |  |
|                                              | Chamamento                                  | 3                         | 2021  | Chamamento Público 16/12/2021 teste                 |                |                         |  |  |
|                                              | Chamamento                                  | $\overline{2}$            | 2021  | Chamamento Público 01/2021-SMGAE Teste              |                |                         |  |  |
|                                              | Chamamento                                  | 1                         | 2020  | Chamamento 01/2020                                  |                |                         |  |  |
|                                              | $\overline{3}$<br>Credenciamento<br>2018    | Credenciamento 23/02/2022 |       |                                                     |                |                         |  |  |
|                                              | Dispensa                                    | 5                         | 2021  | Dispensa teste                                      |                |                         |  |  |
|                                              | $\Box$ Inexigibilidade                      | 1                         | 2021  | Inexigibilidade de Chamamento Público - Bibliotheca |                |                         |  |  |
|                                              |                                             |                           |       | $\leftarrow$ 1 $\rightarrow$                        | <b>Remover</b> | <b>Selecionar Todos</b> |  |  |
|                                              |                                             |                           |       |                                                     |                |                         |  |  |
|                                              |                                             |                           |       |                                                     |                |                         |  |  |

**Figura 8 – Listagem de chamamentos, credenciamentos, dispensa, inexigibilidades ou emenda parlamentar.**

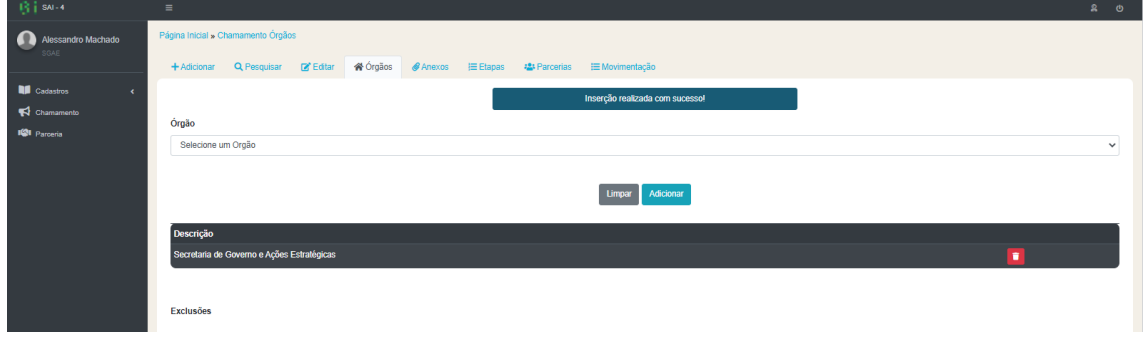

**Órgãos:** Incluir ou remover quais órgãos fazem parte do edital;

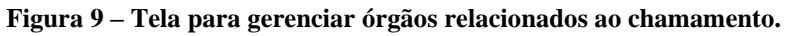

Página 11 de 23

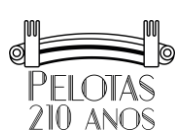

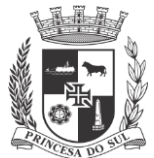

**Anexos:** Gerenciar as publicações que serão relacionadas a um chamamento, credenciamento, dispensa, inexigibilidade ou emenda parlamentar;

- Para os casos de chamamentos ou credenciamentos, aqui serão anexados o edital de abertura, assim como documentos que alteraram o Edital, tais como publicações realizadas no DOM referentes ao Edital, Resultados Preliminar ou Definitivos do Edital, ato que designou a Comissão de Seleção, atas de reunião da Comissão de Seleção, qualquer outra publicação relacionada ao edital, anulação ou suspensão, etc...;
- Para os casos de dispensa ou inexigibilidade de chamamento, aqui o serão anexados outros arquivos não anexados justificativa de dispensa, tais como extratos publicados no DOM, etc...;

*Os Anexos em um Chamamento NÃO deve ser utilizado para cadastro de informações referentes ao Termo de Colaboração ou Termo de Fomento firmado, pois há seção específica conforme será visto neste manual.*

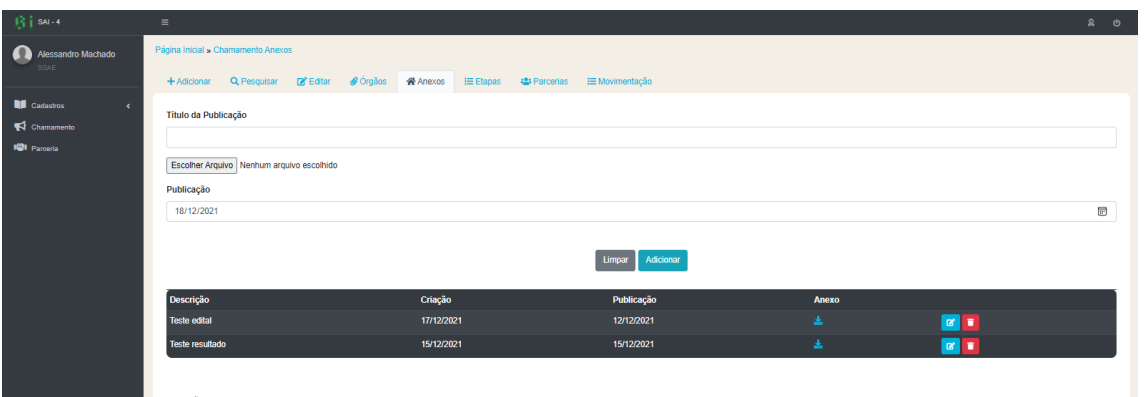

**Figura 10 – Tela para gerenciar os anexos relacionados ao chamamento.**

**Etapas:** Gerenciar a etapa atual em um chamamento ou credenciamento;

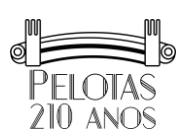

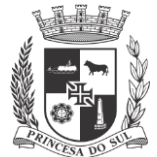

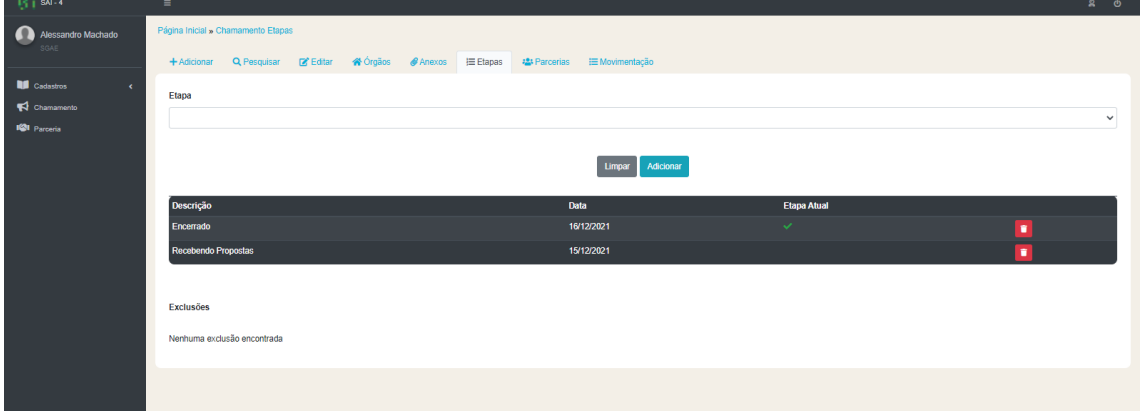

**Figura 11 - Tela para gerenciar as etapas relacionadas ao chamamento.**

**Parcerias:** lista os Termos de Colaboração, Termos de Fomento ou Acordos de Cooperação firmados através do presente chamamento, credenciamento, dispensa, inexigibilidade ou emenda parlamentar. Nesta página é possível adicionar nova parceria (que será abordado neste manual, página 15) e detalhá-la para visualizar ou editar, ao clicando em cima do registro.

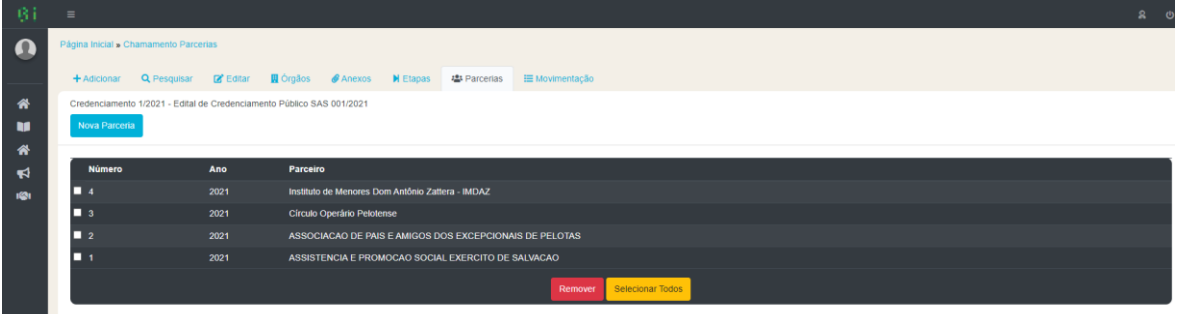

**Figura 12 - Tela para listar as parcerias relacionadas ao chamamento.**

**Movimentação:** mostra o histórico das ações realizadas em um edital de chamamento, tais como adições, edições ou exclusões de documentos ou informações;

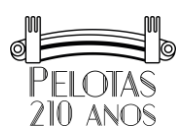

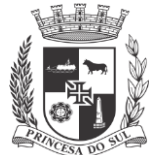

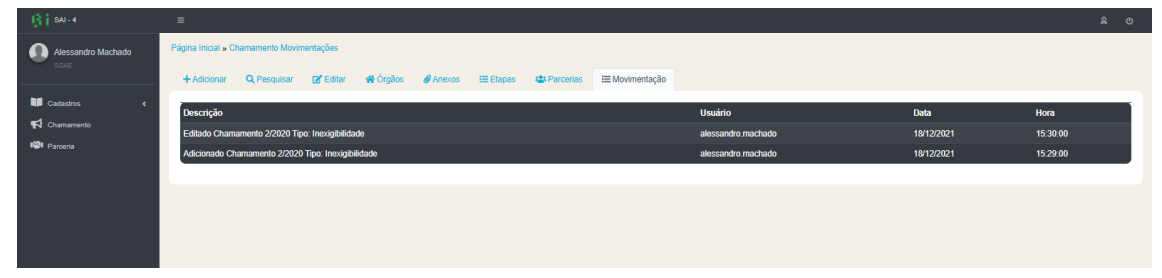

**Figura 13 - Movimentações em um Chamamento, Credenciamento, Dispensa ou Inexigibilidade.**

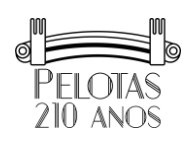

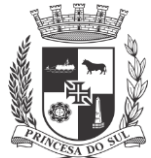

# **4. Parcerias (Termos de Colaboração, Termos de Fomento ou Acordos de Cooperação)**

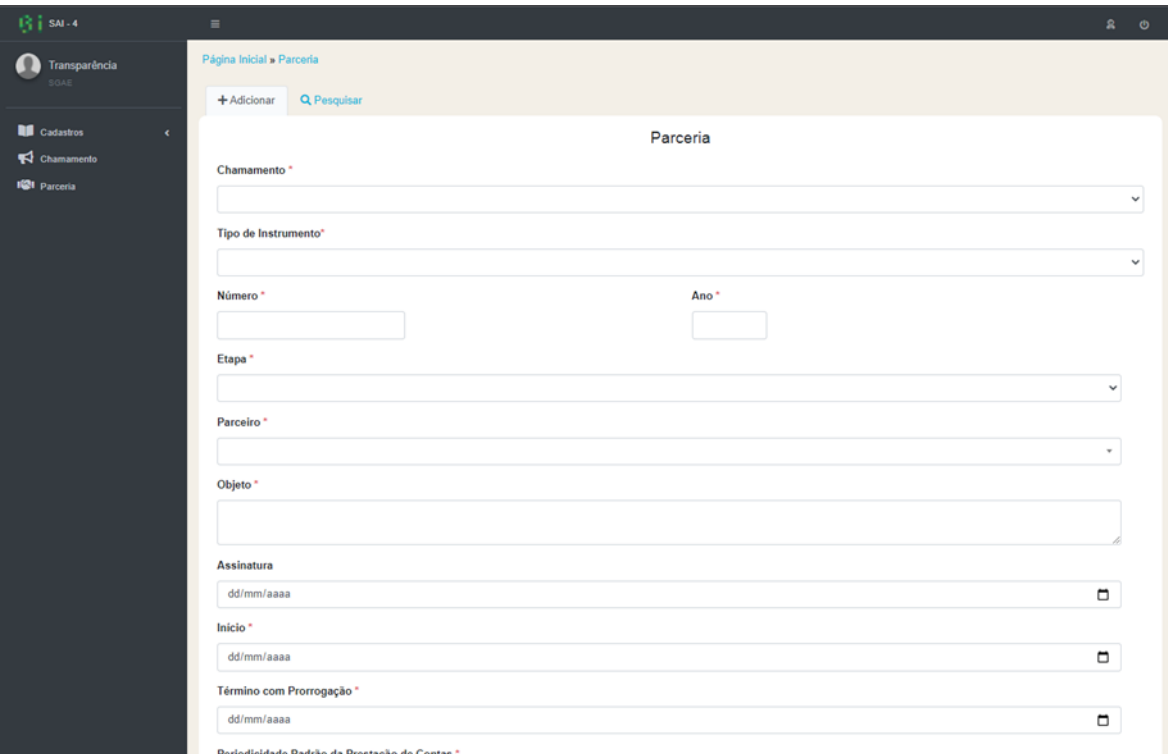

A tela inicial parcial para cadastrar uma nova parceria é mostrada na Figura 14.

**Figura 14 - Tela inicial para cadastrar uma nova parceria**

São disponibilizadas duas abas na tela da Figura 14:

- 1. Adicionar uma nova parceria, ou seja, Termo de Colaboração, Termo de Fomento ou Acordo de Cooperação nos termos da Lei n. 13.019/2014.
- 2. Pesquisar nas informações cadastradas, tendo opção para editar cada ato, conforme mostrado na Figura 15.

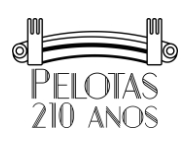

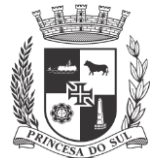

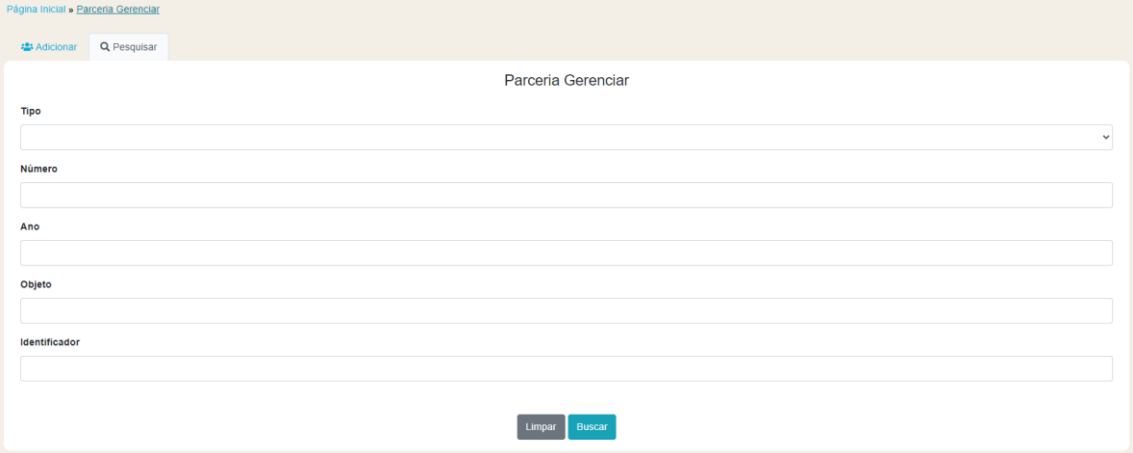

**Figura 15 - Tela para pesquisar parcerias cadastradas.**

## *4.1.Adicionar parceria*

Os seguintes campos do formulário são utilizados para cadastrar uma Parceria realizada, através de Chamamento, Credenciamento, Dispensa, Inexigibilidade de Chamamento Público ou Emenda Parlamentar:

- 1. Origem da parceria: relacionar qual a origem da parceria que está sendo cadastrada, ou seja, chamamento, credenciamento, dispensa, inexigibilidade de chamamento ou emenda parlamentar que foi realizado, previamente cadastrado;
- 2. Tipo de Instrumento Jurídico da Parceria: as opções são "Termo de Colaboração", "Termo de Fomento" ou "Acordo de Cooperação";
- 3. Número do ato administrativo, conforme consta no documento;
- 4. Ano do ato administrativo, conforme consta no documento;
- 5. Etapa da Execução da Parceria: assinalar a etapa atual em que se encontra a parceria;
- 6. Parceiro: relacionar com Parceiro previamente cadastrado, no menu "Cadastros" => "Parceiro". Para cadastrar o parceiro, são necessários o nome e CNPJ (pessoa iurídica):
- 7. Data de assinatura do documento;
- 8. Data de início da parceria, conforme consta no documento;
- 9. Data de término com prorrogação. Manter atualizado este registro caso haja a existência de termos aditivos que prorroguem a duração do termo;

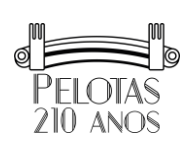

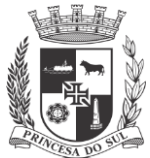

- 10. Periodicidade padrão da Prestação de Contas: periodicidade da apresentação da Prestação de Contas por parte da OSC. As opções são: "Ao final", "Anual", "Mensal, por exemplo;
- 11. Arquivo eletrônico do Termo de Colaboração, Termo de Convênio ou Acordo de Cooperação;
- 12. Arquivo eletrônico do Plano de Trabalho;
- 13. Valor Total Previsto para a Parceria, desde o início até o dia de hoje;
- 14. Valor de Remuneração da Equipe no exercício corrente;
- 15. Valor Total Repassado para o Parceiro, desde o início até o dia de hoje;
- 16. Depois clicar em salvar.

## *4.2.Editar e cadastrar demais informações em uma Parceria*

Ao consultar as parcerias listadas, na coluna "Ações" em uma parceria, conforme mostrado na Figura 16, são disponibilizadas ações para gerenciar órgãos, etapas, anexos, termos aditivos e prestações de contas de uma parceria.

| Resultados de 1-9 sobre 9 $\rightarrow$ |      |                                                    |                              |                                                                 |                |                                           |
|-----------------------------------------|------|----------------------------------------------------|------------------------------|-----------------------------------------------------------------|----------------|-------------------------------------------|
| ↑ Número                                |      | ↑ Ano ↑ Parceiro                                   | ↑ CNPJ                       | ↑ Origem da Parceria                                            |                | 个 Id 个 Ações                              |
| $\Box$ 1                                | 2021 | CASA DA CRIANCA SAO FRANCISCO DE PAULA             | 89 607 972/0001-52           | Chamamento Público 01/2021-SMGAF Teste                          |                |                                           |
| $\Box$ 1                                | 2021 | Biblioteca Publica Pelotense                       | 92.239.821/0001-01           | Inexigibilidade de Chamamento Público - Bibliotheca             | $\overline{5}$ |                                           |
| $\Box$ 1                                | 2017 | Círculo Operário Pelotense                         | 92 218 791/0001-49           | Edital de Chamamento Público SAS 001/2017                       |                |                                           |
| $\Box$ 2                                | 2021 | Prefeitura de Pelotas                              | 3274238964                   | Chamamento 01/2020                                              |                | [@'              13    \$                 |
| $\Box$ 2                                | 2021 | CNPJ gerado aleatoriamente                         | 02.972.278/0001-56           | Chamamento Público 01/2021-SMGAE Teste                          | $\overline{2}$ | $B$ $B$ $N$ $G$ $S$                       |
| $\Box$ 6                                | 2018 | CENTRO SOCIAL E CULTURAL BETHEL                    | 92.239.466/0001-62           | Edital nº 002/2018-Educação Infantil                            | 10             | [@'  B  N   D  \$                         |
| $\Box$ 8                                | 2017 | ABELUPE ASSOCIACAO BENEFICENTE LUTERANA DE PELOTAS | 89.877.500/0001-10           | Edital de Chamamento Público nº 003/2017-SMED-EDUCAÇÃO INFANTIL | 8              |                                           |
| $\Box$ 52                               | 2017 | Grupo pela Educação Saúde e Cidadania (GESTO)      | 07.661.034/0001-76           | Edital de Chamamento Público SAS 002/2017                       | 9              |                                           |
| $\Box$ 99                               | 2020 | CNPJ gerado aleatoriamente                         | 02.972.278/0001-56           | Inexigibilidade 02/2020                                         | 6              | $\alpha$ $\alpha$ $\beta$ $\beta$ $\beta$ |
|                                         |      |                                                    | $\leftarrow$ 1 $\rightarrow$ |                                                                 |                |                                           |
|                                         |      |                                                    |                              | Domovor Cologionar Todor                                        |                |                                           |

**Figura 16 - Listagem de parcerias cadastradas e as ações disponibilizadas.**

**Órgãos:** Adicionar ou excluir quais órgãos, no âmbito municipal, que fazem parte da parceria;

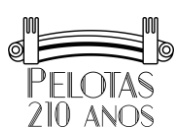

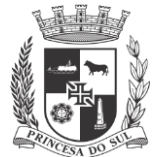

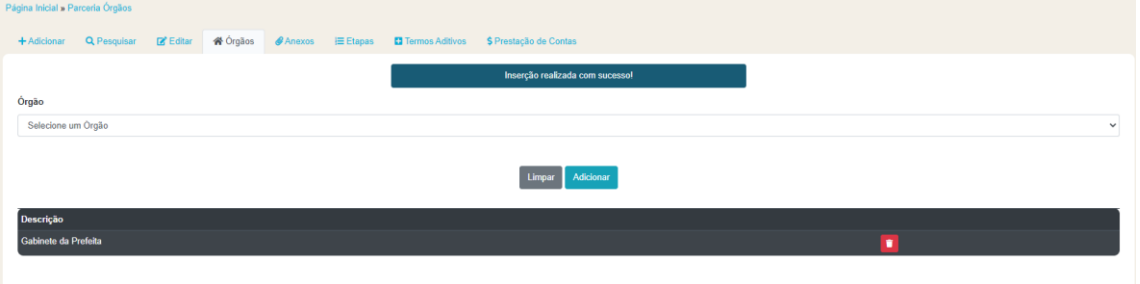

**Figura 17 - Tela para gerenciar os órgãos relacionados à parceria.**

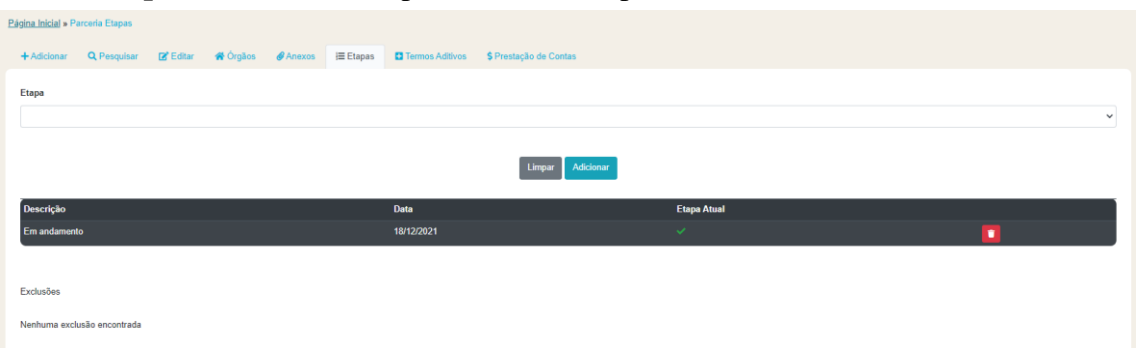

**Etapas:** Gerenciar a etapa atual em uma parceria.

**Figura 18 - Tela para gerenciar as etapas relacionadas à parceria.**

**Anexos:** São publicados demais arquivos referentes à parceria firmada. Exemplos de arquivos a serem publicados nesta seção:

- Extrato da publicação no Diário Oficial quanto ao Termo de Colaboração, Termo de Fomento ou Acordo de Cooperação, assim como do Termo Aditivo;
- Atos administrativos que designaram o Gestor da Parceria e a Comissão de Monitoramento e Avaliação, e as respectivas publicações no Diário Oficial;
- Estatuto Social da OSC que firmou a Parceria;
- Relação nominal identificando os responsáveis pela OSC;
- Relatórios de visita técnica in loco;
- Demais documentos ou publicações referentes à parceria firmada.

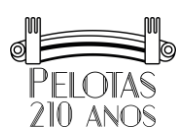

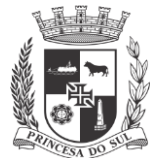

*NÃO deve ser utilizada para cadastro de Termo original, Termo Aditivo e Prestação de Contas, pois existem seções específicas para cada um dos itens.*

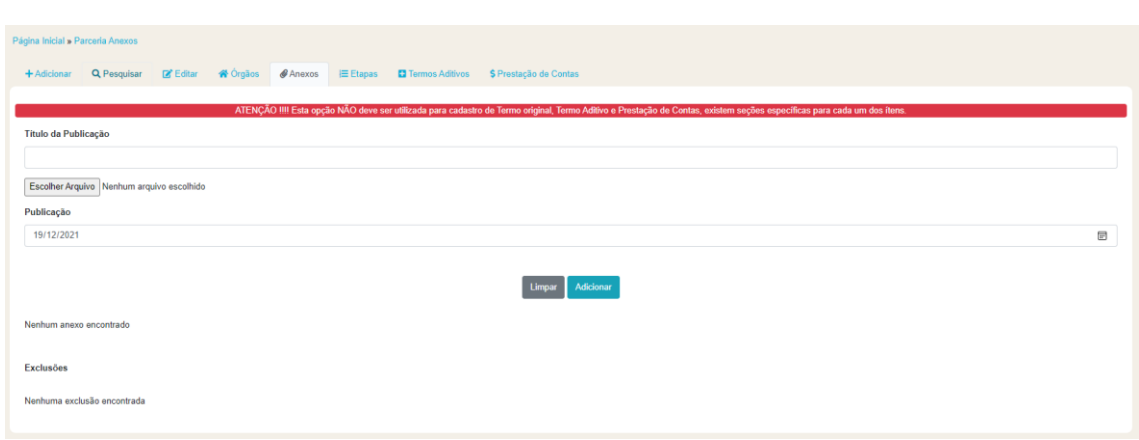

**Figura 19 - Tela inicial para gerenciar os anexos de uma parceria.**

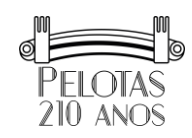

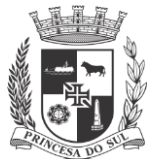

## **5. Termos Aditivos**

Ao incluir um termo aditivo, serão incluídos o título, ano, data de assinatura. Serão incluídos também os valores previstos valores de remuneração previstos para o termo aditivo, caso estejam previstos no documento.

A Figura 20 mostra a tela inicial para cadastrar Termo Aditivo e listagem de termos aditivos cadastrados.

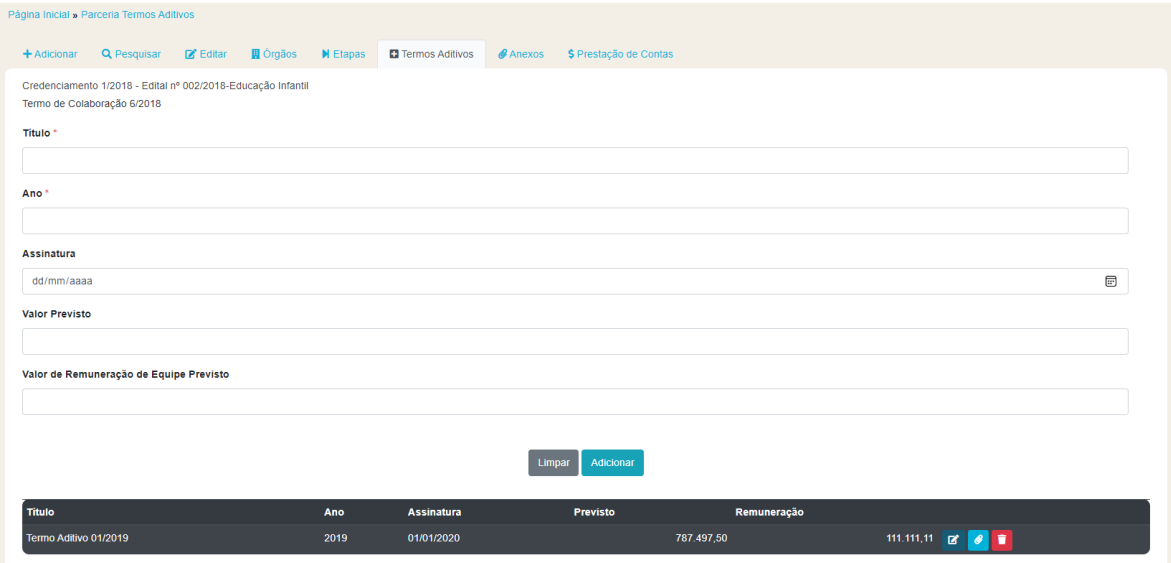

**Figura 20- Tela inicial para gerenciar os termos aditivos relacionados à parceria.**

Após incluída as informações do termo aditivo, para incluir um ou mais arquivos eletrônicos para um termo aditivo clicar em Anexos  $\bullet$ , conforme mostrado na Figura 21.

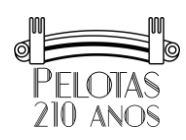

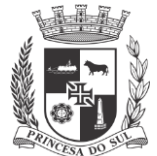

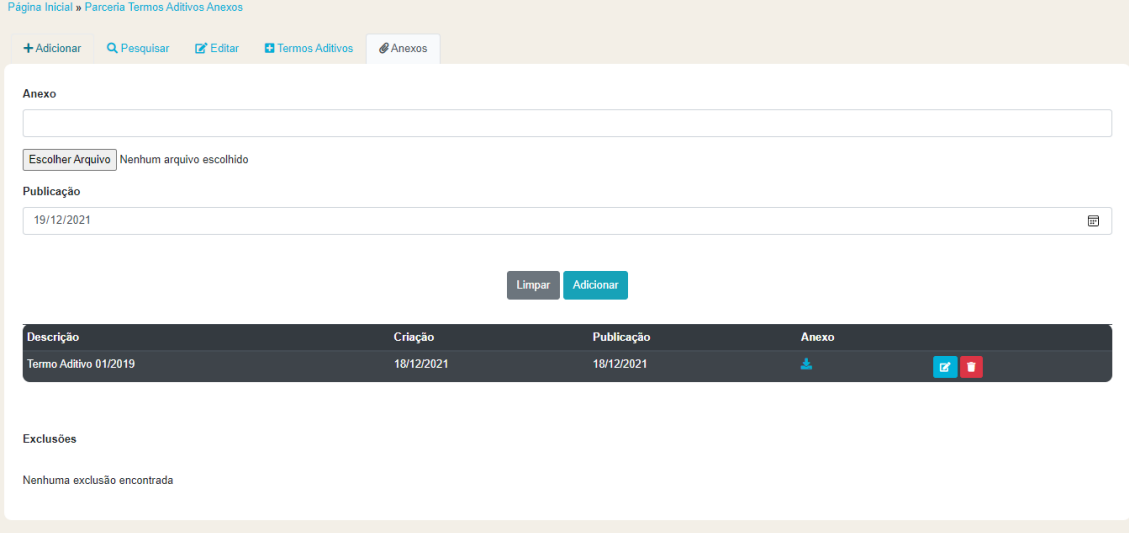

**Figura 21- Tela inicial para gerenciar os anexos de um termo aditivo.**

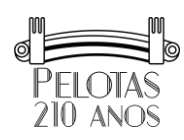

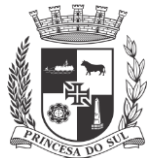

## **6. Prestações de Contas**

Nesta seção são cadastradas as informações e documentos que compõem cada Prestação de Contas em uma Parceria firmada.

Termo de Colaboração, Termo de Fomento ou Acordo de Cooperação dispõem sobre os procedimentos referentes a Prestação de Contas e, entre eles, a periodicidade.

Conforme art. 67 da Lei Federal n. 13.019/2014, se a duração da parceria exceder um ano, a organização da sociedade civil deverá apresentar prestação de contas ao fim de cada exercício, para fins de monitoramento do cumprimento das metas do objeto. A Figura 22 mostra a tela inicial para cadastrar uma prestação de contas.

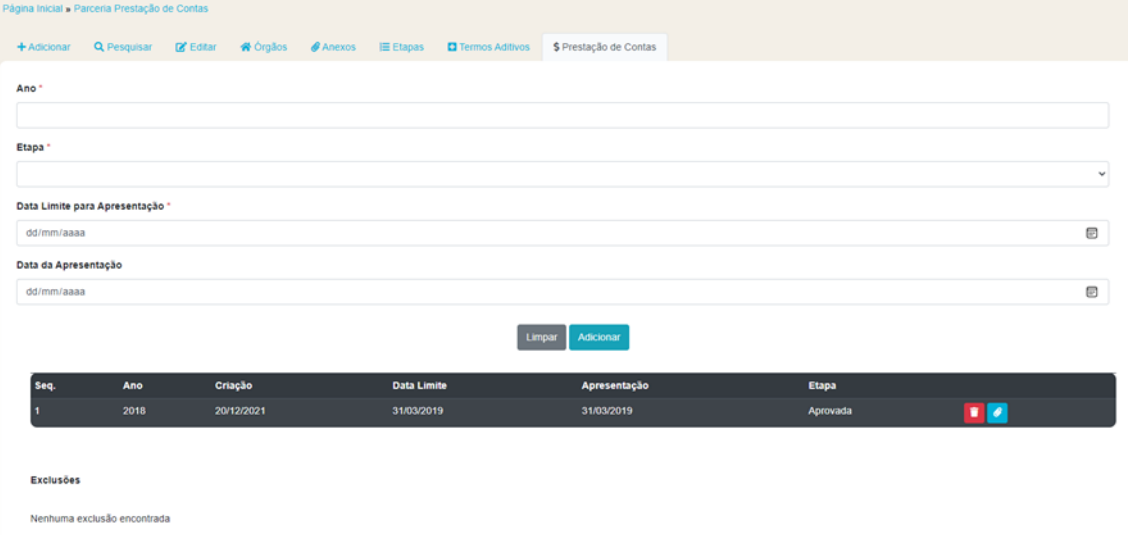

**Figura 22 - Tela inicial para cadastrar uma prestação de contas.**

Ano de exercício: exercício a que se refere a prestação de contas;

Índice: é a ordem da apresentação da prestação de contas referente a um determinado ano (exercício). Por exemplo, se for anual ou única, o valor de sequência será 1. Se for semestral será 1 para o primeiro semestre e 2 para o segundo semestre, e assim por diante.

Etapa: situação atual da prestação de contas;

Data Limite para Apresentação: data em que o parceiro deverá apresentar a prestação de contas para o órgão, conforme disciplinado na Lei 13.019/14, no Termo de Colaboração/Fomento ou Termo Aditivos, ou ainda no Edital;

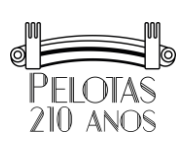

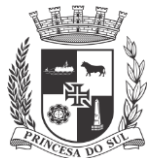

Data da Apresentação: data em que a organização social apresentou a prestação de contas;

Para concluir a inserção da Prestação de Contas, clicar no botão "Adicionar".

Após a inserção inicial de informações de uma prestação de contas, faz-se a inclusão de arquivos que a compõem, tais como:

- Relatório de execução do objeto elaborado pela OSC;
- Parecer Técnico conclusivo do Gestor da Parceria;
- Relatório Técnico de Monitoramento e avaliação homologado pela Comissão competente;
- Parecer Final quanto a Prestação de Contas
- Ofício entregue para a OSC reiterando a entrega da Prestação de Contas
- Entre outros documentos.

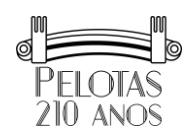